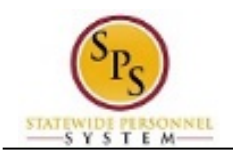

# Approve Hires and Rehires

The Hire business process is submitted by the HR Coordinator for hires and rehires (reinstatements and non-reinstatements), including hire and compensation details.

Agency approval is required for hires/rehires. DBM approvals are required when the hire/rehire is a temporary worker or if the proposed compensation is above salary guidelines. Hire/rehire approval is routed to the following roles:

### *Table 1 – Agency and DBM Approval Roles*

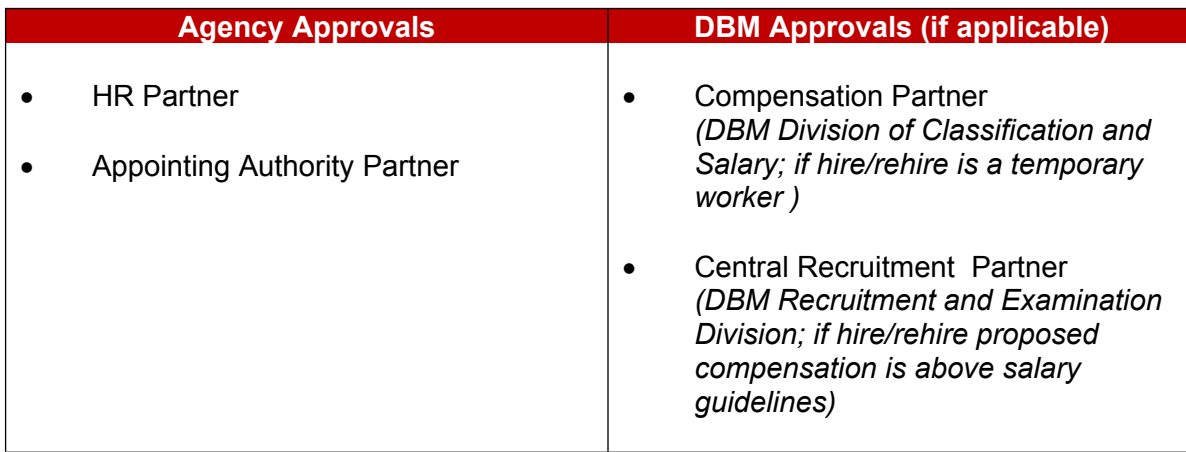

The following tasks are routed to the approver's inbox, when appropriate.

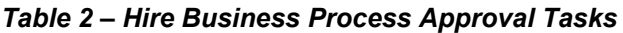

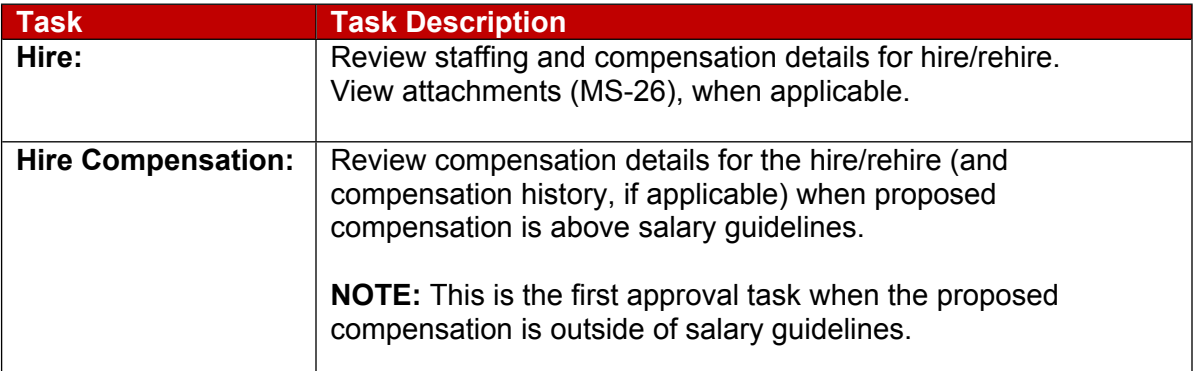

## **NOTE:**

Note that both tasks are not always routed. For example, if there are no attachments (e.g., MS-26) added by the HR Coordinator, only the "Hire" task is routed to approver's inboxes (as indicated in Table 1 above).

However, when there is an attachment, both tasks route to approver's inboxes, including the Central Recruitment Partner.

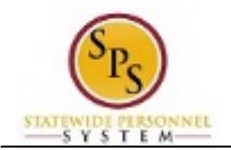

The picture below displays an example of a "Hire" and "Hire Compensation" task in an approver's inbox.

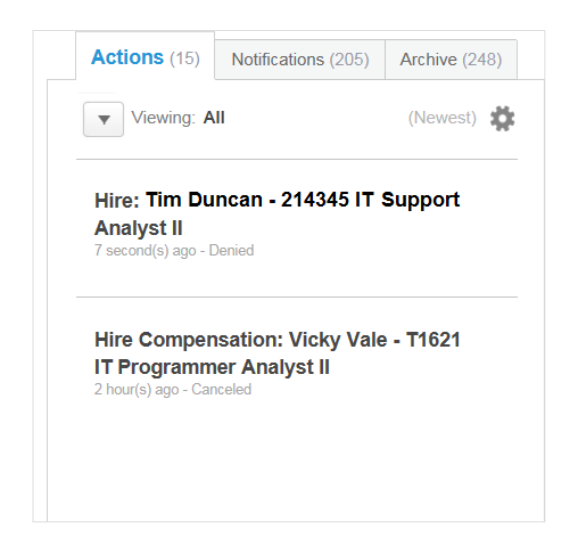

#### **NOTE**:

See Appendix B – Hire Business Process Steps and Reasons for more details.

The procedure to review and approve hires and rehires in Workday follows.

#### **Procedure:**

1. Click the **View Inbox** View Inbox hyperlink.

#### **Inbox**

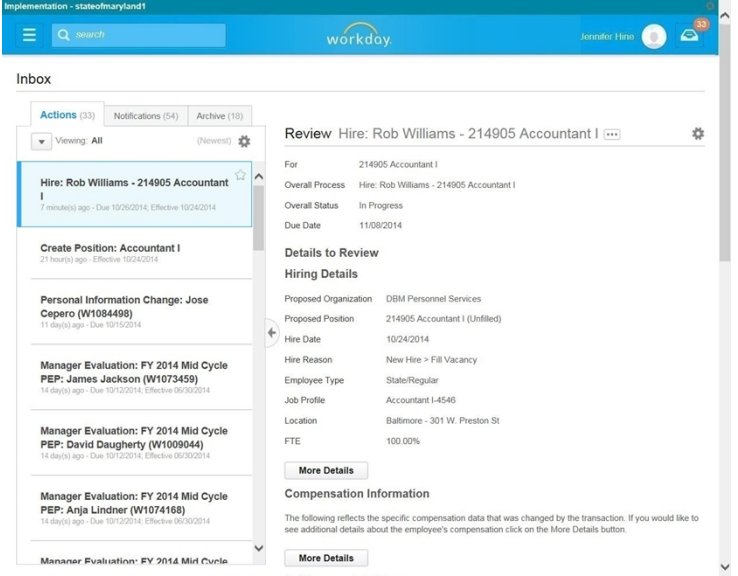

2. From the Action tab, identify and click the "Hire" or the "Hire Compensation" task.

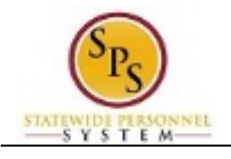

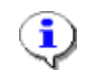

**Information**: The name of the hire/rehire displays in the task name, e.g., "Hire: Rob Williams – Accountant I".

3. Click the arrow  $\Box$  to collapse the Inbox.

#### **Inbox: Hire Business Process Approval**

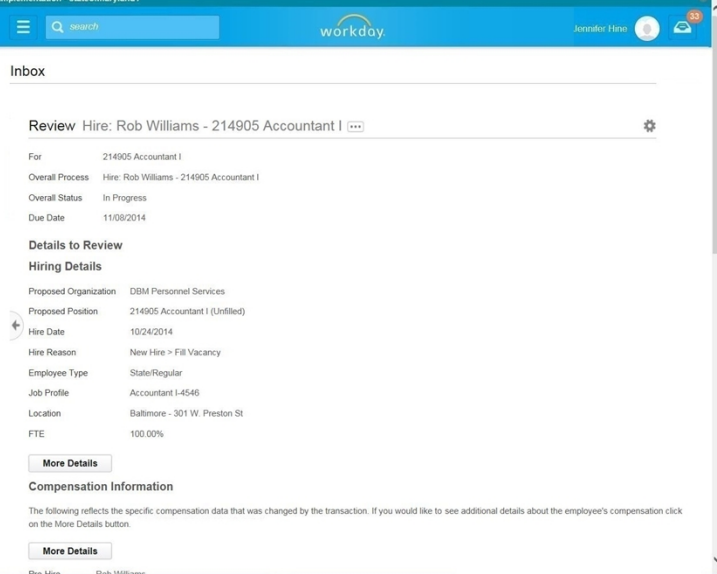

4. At the top of the page, view the general transaction details.

î **Information**: General details about the hire display at the top of the page (e.g., the position being hired into, the process and hire's name, the current status of the hire, and the Due Date for your approval).

5. Review Hire transaction details as follows:

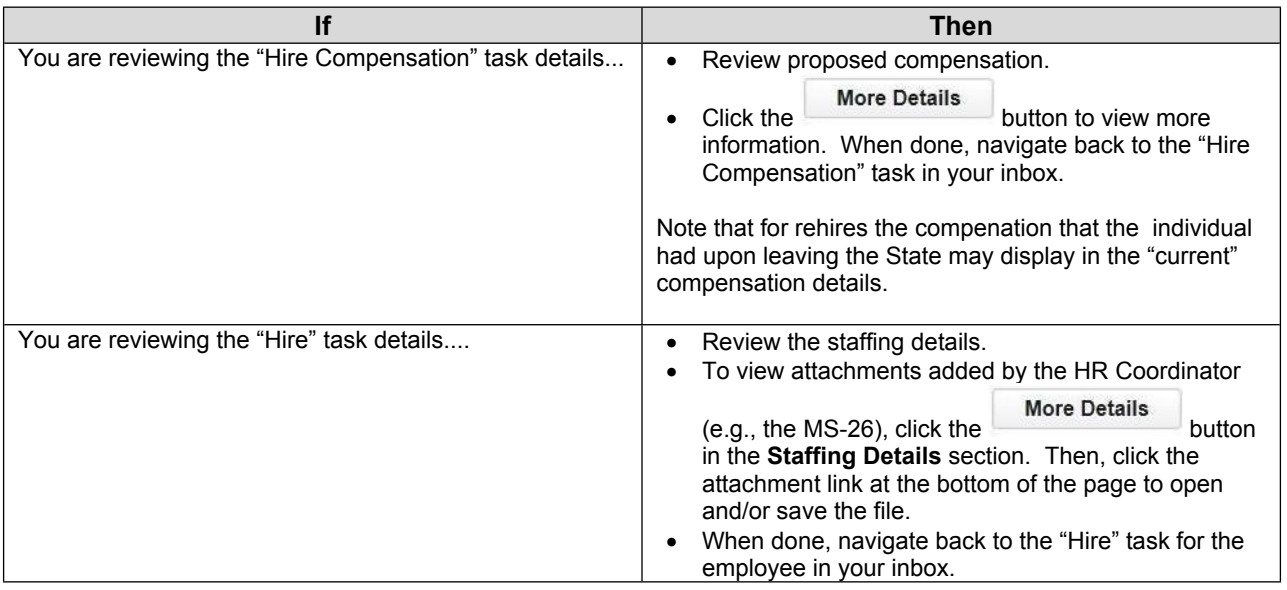

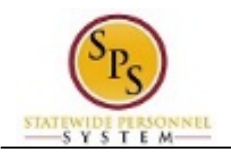

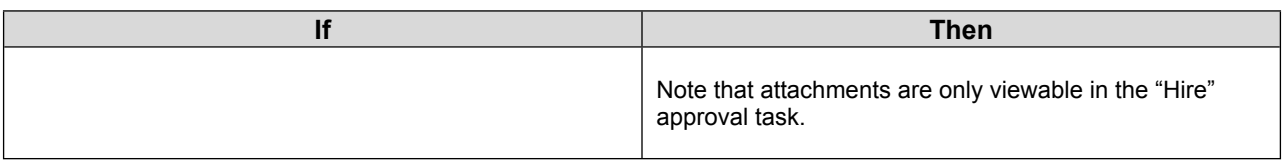

**Information**: Attachments added by the HR Coordinator, can only be viewed when reviewing the "Hire" task.

6. When you done reviewing the transaction, click the Approve **Approve** button.

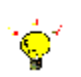

 $\hat{\mathbf{U}}$ 

**Tip:** If you do not want to approve the request, you can also click one of the following buttons:

- Click the **Deny** button to deny the request. This action terminates the transactions.
- Click the **Send Back** button to send the request back to the initiator to make changes.
- Click the **Cancel** button to cancel your review. Retrieve the task from your inbox later.

**Inbox**

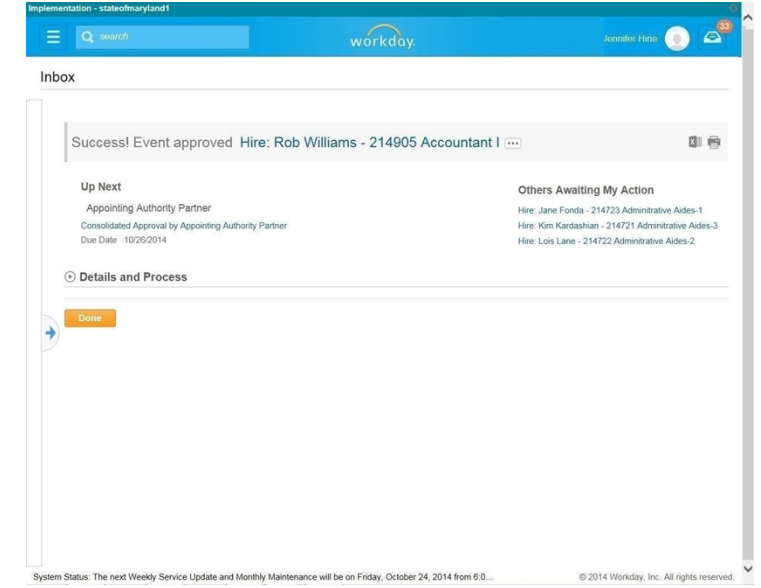

7. The Up Next page keeps you informed of the next step of the business process and who is responsible for the next step, if applicable.

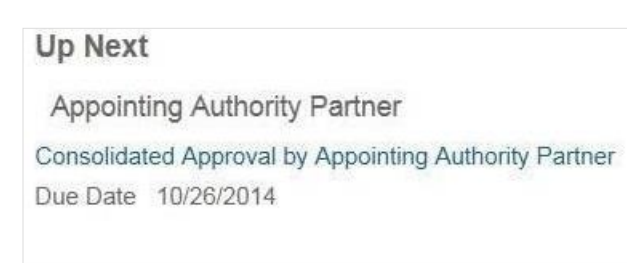

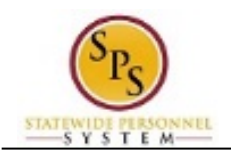

 $\dot{\mathsf{\phi}}$ 

**Tip:** After approving the hire, view the next steps in the business process, if desired.

- 1. Click the **Details and Processes** arrow
- 2. Click on the **Process** tab.
- 3. On the **Process** tab, view the next step and remaining process steps (if applicable).
- 8. On the **Up Next** page, select one of the following options:

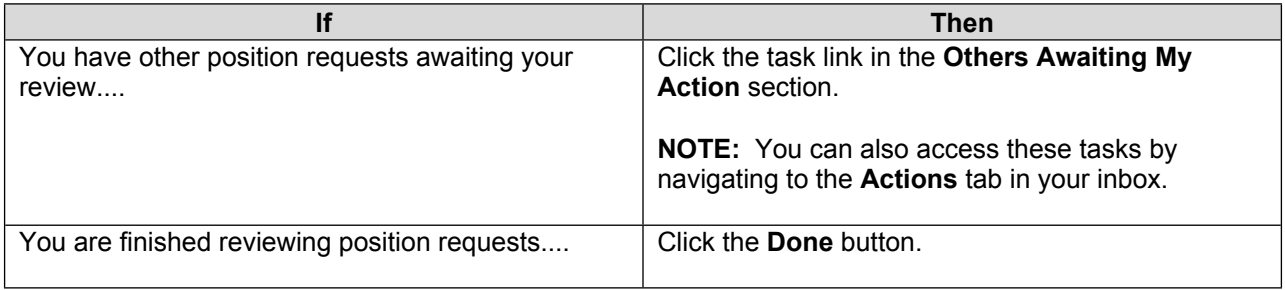

9. The System Task is complete.